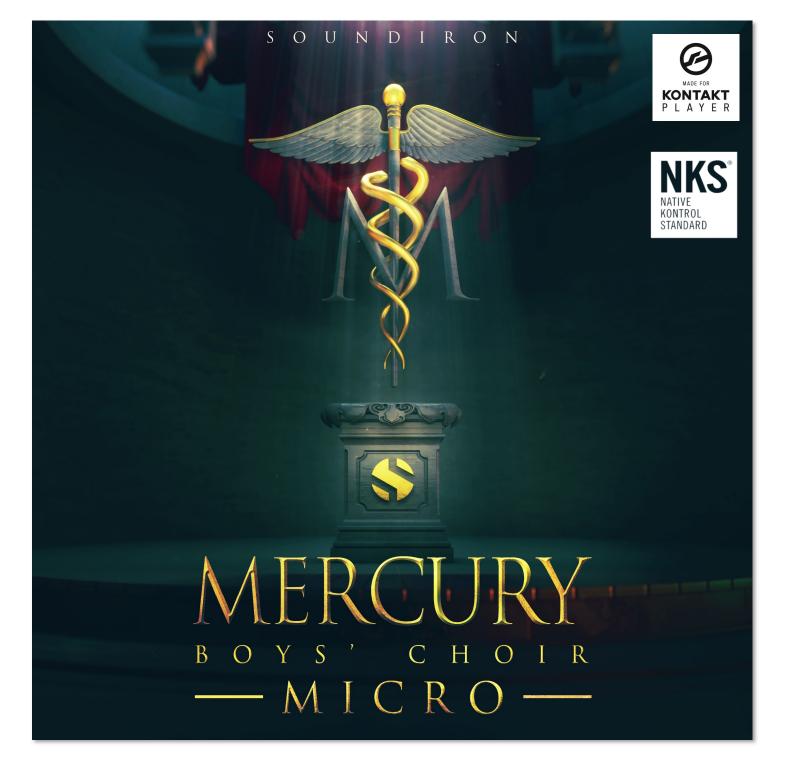

Mercury Boys' Choir Micro is a compact starter edition of our acclaimed Mercury Symphonic Boys' Choir library. This slice of a traditional English boy's choral ensemble library includes *piano* and *forte* versions of the sustaining and staccato articulations of two important vowels: "Ah" and "Oo." It also includes two sustaining, tempo-sync-able word articulations from Christian liturgy, "Kyrie" and "Eleison."

The new version 2.0 of Mercury Boys' Choir Micro has been redesigned for ease-of-use. Articulations are no longer split up into different presets; every one can be accessed in every nki preset. This allows for more convenient songwriting and experimentation, as well as standardizing presets. Furthermore, improvements have been made in the simulated legato system and tempo-sync options for the word articulations.

Mercury captures the youth and purity of a full boy's choral ensemble consisting of 25 singers ages 8 to 13. We recorded Mercury in the same large hall that our Olympus Symphonic Choir, Apocalypse Percussion Ensemble and many other Soundiron libraries were captured. The hall gives it a bright and open sound with just the right touch of transparent natural reverberation.

Our custom scripted Kontakt user interface gives you flexible control features, like attack, release, transient start offset, dynamic swelling, stereo panorama, and dynamic layer blending. There's also an EQ, simulated Vibrato control, and a reverb panel with dozens of life-like spaces and creative FX convolution impulse responses.

This library comes equipped with 4 standard instrument presets, each focusing on a category of choral articulations. Also included are 30 special FX presets that demonstrate the creative possibilities of this compact yet powerful library. These FX presets are exclusive to Mercury Micro and each offers a unique sonic flavor all its own.

In the full Mercury Symphonic Boy's Choir, you'll also find 2 mixable microphone positions, true legato, an expanded vowel selection, 42 words with both sustaining and staccato varieties, choral effects and more. Mercury Micro owners can upgrade to the full Mercury Symphonic Boy's Choir any time they like, making this a great introduction to the world of Mercury.

### SOUNDIRON

### MERCURY BOYS' CHOIR MICRO

### An angelic starter edition of our Mercury Symphonic Boys' Choir

- 39 Kontakt Player .nki instruments
- Master Sustain, Staccato and Latin Polysustain children's choir presets
- Custom Sound-Designed FX and Ambient presets
- 209 Samples
- 320 MB Installed
- 24-bit, 48 kHz Stereo PCM Way Format
- Flexible and intuitive user interface controls
- Convolution reverb with a variety of different room, hall and special effect acoustic environments.

**Note:** Native Instruments Kontakt Player or Kontakt (full version) required, version **5.6.8** or later. Windows 7 (or later) or OSX 10.9 (or later) is required. Komplete Kontrol required for NKS features. S-Series Keyboard required for Light-Guide features.

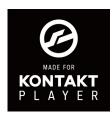

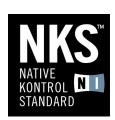

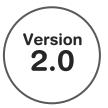

### TABLE OF CONTENTS

INTRODUCTION - Pages 1 - 2 OVERVIEW - Page 3 SYSTEM REQUIREMENTS & INSTALLATION - Pages 4 - 5

GUI CONTROLS - Page 6 - 8

FX RACK - Pages 9 - 13

LICENSE AGREEMENT - Page 14 CREDITS - Page 15

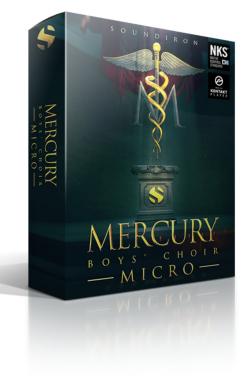

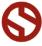

### **System Requirements**

This library requires Native Instruments Kontakt Player version 5.6.8 or later, or the full retail version of Kontakt version 5.6.8 or later. The sample files are compressed to lossless 48kHz and 24 bit NCW audio format. Please read all instrument specs and software requirements before purchasing this or any other Soundiron products. You must have at least Windows version 7 or later, or Apple OSX 10.10 or later.

Many instrument presets in this library are extremely system resource intensive. We highly recommend that you have at least 3GB of system ram, a multi-core cpu and an 7200 rpm SATA or SSD hard disk before purchasing this particular Soundiron library. Large sample sets like those found in this library may load slowly and may cause system instability on older machines.

### **Kontakt Preset Loading**

Once installation is complete, you can browse and load the included .nki presets using the Libraries window, Files Browser or Quick Load Window in Kontakt. You can load Kontakt as a virtual instrument plugin inside your host sequencer or as a stand-alone application.

### **Control Parameter Automation**

Most knobs, buttons and sliders in this library can be automated by midi continuous controller or by using host automation envelopes in your DAW. To assign any interactive control knob, button or the Sound Selection Menu to a midi CC, you can right-click the control (command-click on OSX) and select the "Learn MIDI CC# Automation" button that appears. Then move your desired midi hardware control to link it.

To assign the control to a host automation ID, use the "Auto" automation routing window in the left side Kontakt browser area to drag-drop an automation routing number onto the control you wish to lock it to.

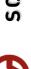

### **Library Activation**

I. If you don't already have Kontakt 5 or the Kontakt Player installed, download the Free Kontakt Player (WIN / OSX) from the Native Instruments website. You need Kontakt or Kontakt Player version 5.6.8 or later to use this library:

### https://www.native-instruments.com/en/products/komplete/samplers/kontakt-5-player/

- 2. Please download the library from our server and unpack it completely before trying to install it. You can find full instructions in the download email we sent you after your purchase.
- 3. Make sure all instances of Kontakt are closed and launch Native Access. It is a special program that is automatically installed by Kontakt. Once it is open, find the "Add a serial" button and click it. Copy your serial number from the download or serial number email we sent you after your purchase. This registration process is necessary to allow Kontakt and the NI Native Access to activate the product. You usually only need to do this the first time you add and activate this Library.
- 4. On the next screen after registering your serial number, click the Browse button to the right of the library name. This will allow you to select the folder location that you chose to install this library on your hard drive. Select the folder and then press INSTALL on the next screen to complete the process.
- 5. Exit Native Access and launch Kontakt. Go to the "Libraries" tab in the Kontakt browser window, located in the upper left area of Kontakt window, just to the right of the "files" tab. You should see this library as a new tile in the Libraries window.
- 6. You can find the instrument presets by clicking the Instruments button on this libray's tile in the Libraries window. You can also browse and load the included .nki presets using the Files, Quickload or Database browser windows in Kontakt, or through the main File load/save menu.
- 7. Please allow any current preset to finish loading completely before loading a new one.

### **Trouble-shooting**

If you have trouble activating and registering the library, make sure that you have full unrestricted Administrator account permissions to change your system registry. Also check to make sure that your security software is not preventing Kontakt or Native Access from freely accessing the internet and your registry. You may also need to manually set a full exception and/or special access permissions in your security suite or operating system for Kontakt and the NI Native Access.

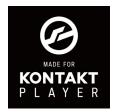

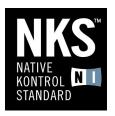

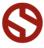

### MAIN CONTROLS

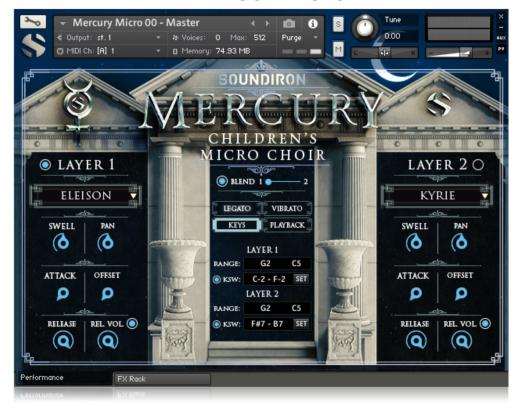

### LAYER CONTROLS

### **LAYER TOGGLE**

Toggles the Layer On and Off. If turned off the corresponding Layer will not produce any sound.

### **ARTICULATION DROPDOWN MENU**

This dropdown menu is used to select the current articulation for the respective Layer.

### **SWELL (CC72 & 73)**

This knob controls the dynamic volume of the corresponding Layer.

### PAN

This knob adjusts the stereo panorama of the corresponding Layer.

### **ATTACK (CC74 & 75)**

This knob controls the initial note attack time of the corresponding Layer. Low values are quick, but higher values can be used to sweep up in volume over a longer period of time.

### **OFFSET (CC78 & 79)**

This knob controls the sample start offset of the corresponding Layer. Turning the knob up causes the sample playback to start further and further into the sample.

### **RELEASE (CC76 & 77)**

This knob controls the release fade time of the corresponding Layer. This controls the amount of time it takes for the sound to reach silence once a note is released.

### **REL VOL (CC80 & 81)**

This option adjusts the volume of release samples only.

### **RELEASE TOGGLE**

This button toggles On/Off release sample playback.

### BLEND (CC71)

This slider, when Blend is turned on, adjusts the crossfade between the two Layers. For instance, one could use this to morph between the "Ah" and "Oo" vowel sustains.

### **BLEND TOGGLE**

This button toggles On/Off layer blending. When Off, both Layers will sound at the same time, on top of one another. When On, the Blend slider can be used to morph between the two Layers.

### **CENTER CONTROLS**

A variety of controls are accessible in the center column that allow further tweaks to the instrument. See the next page for details.

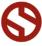

## LEGATO VIBRATO KEYS PLAYBACK LEGATO 1 LEGATO 2 RANGE SPEED BEND O

### **LEGATO OPTIONS**

### **LEGATO I TOGGLE**

Turns the simulated legato On/Off for the Layer I.

### **LEGATO 2 TOGGLE**

Turns the simulated legato On/Off for the Layer 2.

### **RANGE**

This knob adjusts the range of legato. When legato is on, any additional note played within this range will cause a legato transition.

### **SPEED**

This knob controls the Speed of the legato transition. Slower values mean a longer crossfade during the transition.

### **BEND**

This knob adds and adjusts a simulated pitch bend to the legato transition.

### VIBRATO OPTIONS

### **VIBRATO TOGGLE**

Turns simulated vibrato on for both Layers.

### DEPTH (CC82)

This knob controls the depth of vibrato, or the pitch/volume modulation. At low values this creates a subtle vibrato, while increasing makes it more pronounced.

### SPEED (CC83)

This knob controls the speed of vibrato, or how fast the pitch/volume modulation happens. At low values this creates a slow, gentle vibrato, while increasing makes it faster.

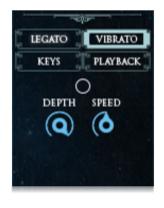

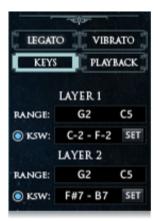

### **KEYS OPTIONS**

### **RANGE LAYER I**

These values represent the lower and upper boundaries for the playable range of Layer I. Using this one can get non-natural extended note ranges.

### KSW TOGGLE LAYER I

This button toggles On/Off keyswitches for Layer I. These keyswitches can be used to quickly change the active articulation for Layer I.

### KSW RANGE LAYER I

This can be used to change the note range for the keyswitches for Layer I.

### **KSW SET LAYER I**

Press this button, then a note on a MIDI keyboard to set the keyswitch range to where the pressed note is the lowest note of the range.

### **RANGE LAYER 2**

These values represent the lower and upper boundaries for the playable range of Layer 2. Using this one can get non-natural extended note ranges.

### **KSW TOGGLE LAYER 2**

This button toggles On/Off keyswitches for Layer 2. These keyswitches can be used to quickly change the active articulation for Layer 2.

### **KSW RANGE LAYER 2**

This can be used to change the note range for the keyswitches for Layer 2.

### **KSW SET LAYER 2**

Press this button, then a note on a MIDI keyboard to set the keyswitch range to where the pressed note is the lowest note of the range.

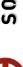

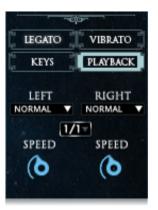

### **PLAYBACK OPTIONS**

Playback options only affect the polysyllabic word articulations Eleison and Kyrie. These are used to adjust playback speed and/or sync to host tempo.

### LEFT PLAYBACK MODE

This dropdown selects the playback mode for Layer I between Normal, Sync, and Variable. "Normal" speed does nothing and words will playback at recorded speed. "Sync" locks playback to host tempo. "Variable" makes playback speed variable between 75% - 200% using the Speed knob.

### **LEFT SPEED**

This knob adjusts the playback speed of Layer I word articulations when the playback mode is set to "Variable."

### **RIGHT PLAYBACK MODE**

This dropdown selects the playback mode for Layer 2 between Normal, Sync, and Variable. "Normal" speed does nothing and words will playback at recorded speed. "Sync" locks playback to host tempo. "Variable" makes playback speed variable between 75% - 200% using the Speed knob.

### **RIGHT SPEED**

This knob adjusts the playback speed of Layer 2 word articulations when the playback mode is set to "Variable."

### **SYNC TIMING**

This dropdown adjusts the "Sync" playback mode between normal (I/I), half time (I/2), and double time (2/1).

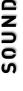

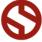

# MERCURY BOYS' CHOIR MICRO

### **DSP EFFECTS RACK**

The FX Rack tab gives you direct access to most of Kontakt's built-in effects. This panel is accessible in all presets by clicking on the FX Rack tab at the bottom of the instrument UI. Signal flows from left to right in each row and goes down from there. To change the effect loaded into any specific rack module, click on the down arrow menu in its top left corner.

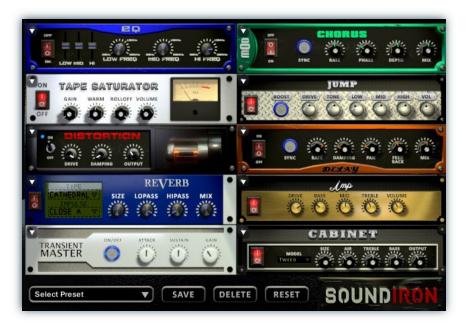

### EQ

Power Button - Toggles the effect on and off.

**Low, Mid and Hi Frequency Gain** - Use these sliders to adjust the level of the low, mid and high EQ bands.

**Low, Mid and Hi Frequency -** These knobs control the center frequency of the low, mid and high frequency EQ bands.

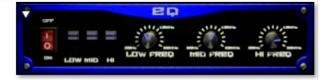

### **CHORUS**

Power Button - Toggles the effect on and off.

Synch - This button synchronizes the rate to your BPM.

**Rate** - This controls modulation rate. In synch mode, it changes the time signature by common note divisions.

Phase - This knob controls the phase.

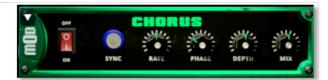

**Depth -** This knob controls the depth of the chorus sweep.

Mix - This adjusts the wet/dry output mix.

### TAPE SATURATOR

Power Button - Toggles the effect on and off.

Gain - This knob controls the amount of gain added.

Warm - This knob allows you to add tonal warmth

**Rolloff** - This knob controls the high frequency attenuation.

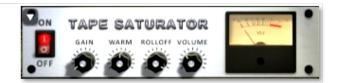

**Volume -** This knob controls the overall output level.

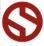

**Boost** - This boosts the incoming signal strength.

Drive - This knob controls the amount of gain added.

Tone - This shapes tone brightness.

BOOST ORIVE TONE LOW MID HIGH VOL

**Low, Mid & High** - These knobs control the low, mid and high frequency gain

**Volume** - This sets the overall output volume.

### **DISTORTION**

Power Button - Toggles the effect on and off.

Drive - This knob controls the amount of gain added.

Damping - This shapes tone brightness.

Volume - This sets the overall output volume.

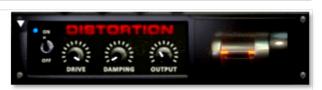

### **DELAY**

**Power Button -** Toggles the effect on and off.

**Synch -** This button synchronizes the rate to your BPM.

**Rate** - This controls the echo rate. In synch mode, it changes time signature by note divisions.

Damping - This knob controls high frequency roll-off

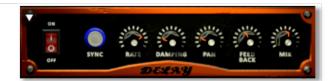

Pan - This knob controls the left-right ping pong effect.

Feedback - This knob controls delay loop feedback

Mix - This adjusts the wet/dry output mix.

### **REVERB**

Power Button - Toggles the effect on and off.

**Type menu -** This menu selects the environment category.

Impulse Menu - This menu selects the impulse response.

Size - This knob controls the reflection decay time.

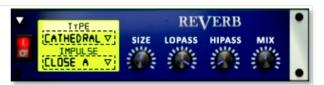

**Lopass -** This knob controls high frequency roll-off.

Hipass - This knob controls low frequency cut-off

 $\boldsymbol{\mathsf{Mix}}$  - This adjusts the wet/dry output mix.

### **AMP**

Power Button - Toggles the effect on and off.

Drive - This knob controls the amount of gain added.

Bass, Mid & Treble - These knobs control the low, mid and high frequency gain

**Volume** - This sets the overall output volume.

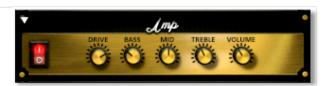

### SOUNDIRON

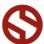

**Attack** - This knob controls the amount of signal boost or cut for the note attack transient.

**Sustain** - This knob controls the sustain volume following a transient, shaping the fullness of the sound.

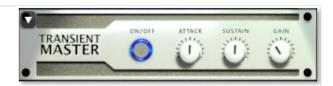

**Gain** - This knob controls the amount of gain added to the output signal.

### **CABINET**

Power Button - Toggles the effect on and off.

**Size** - Use this knob to adjust the simulated size of the speaker cabinet.

**Air** - Use this knob to adjust the simulated distance between the speaker and the microphone.

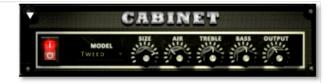

**Treble & Bass** - Use these knobs to adjust the level of the low and high EQ bands.

Output - This sets the overall output volume.

### **FILTER**

Power Button - Toggles the effect on and off.

**Type** - This menu lets you select from dozens of low pass, high pass, band pass, notch, ladder and other filter types.

**Cutoff/Talk** - This controls the filter cutoff and/or peak frequency.

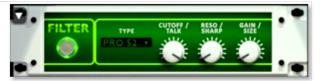

**Resonance/Sharpness -** This controls the amount of resonance added at the cutoff or peak node.

Gain/Size - This controls signal pass-through level.

### **FLANGER**

Power Button - Toggles the effect on and off.

**Synch -** This button synchronizes the rate to your BPM.

Rate - Controls mod rate, in milliseconds or note divisions.

Feedback - This adjusts the amount of feedback.

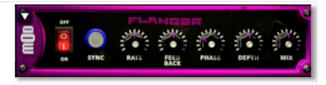

Phase - This knob controls the phase.

**Depth** - This knob controls the depth of the sweep.

### **COMPRESSOR**

Power Button - Toggles the effect on and off.

**Threshold** - This adjusts the signal threshold needed before compression is applied.

**Ratio** - This controls the ratio of gain added or removed based on the incoming signal level above the threshold.

**Attack** - This controls the compressor attack speed once signal exceeds the threshold

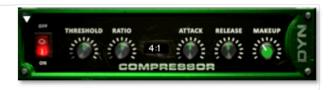

**Release -** This knob controls the release speed once signal drops below the threshold.

**Makeup -** This adjusts the wet/dry output mix.

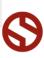

SOUNDIRON

**Bits** - This sets the amount of bit depth reduction.

**Sample Rate -** This sets the sample rate reduction.

**Noise** - This knob adds noise to the signal.

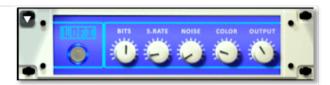

**Noise** - This knob adjusts tone brightness and apparent fidelity.

Output - This sets the overall output volume.

### **PHASER**

Power Button - Toggles the effect on and off.

Synch - This button synchronizes the rate to your BPM.

Rate - Controls mod rate, in milliseconds or note divisions.

Feedback - This adjusts the amount of feedback.

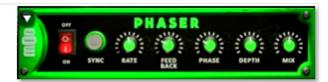

**Phase** - This knob controls the phase.

**Depth -** This knob controls the depth of the sweep.

### **ROTATOR**

Power Button - Toggles the effect on and off.

**Speed** - This button toggles between fast & slow speaker cabinet rotation speeds.

**Size** - Use this knob to adjust the simulated size of the speaker cabinet.

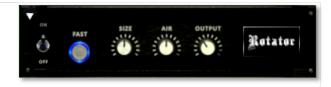

**Air** - Use this knob to adjust the simulated distance between the speaker and the microphone.

Output - This sets the overall output volume.

### **SKREAMER**

Power Button - Toggles the effect on and off.

Drive - This knob controls the amount of gain added.

Tone - This sets the overall signal tone.

Bass & Bright - These control low & high frequency gain

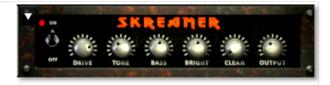

Clean - This sets the amount of clean signal pass-through.

Output - This sets the overall output volume.

### **STEREO MODEL**

Power Button - Toggles the effect on and off.

**Synch -** This button synchronizes the rate to your BPM.

**Rate** - This controls modulation rate. In synch mode, it changes the time signature by common note divisions.

**Phase** - This knob controls the phase.

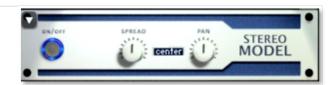

**Depth -** This knob controls the depth of the chorus sweep.

Mix - This adjusts the wet/dry output mix.

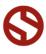

### **SAVING & LOADING PRESETS**

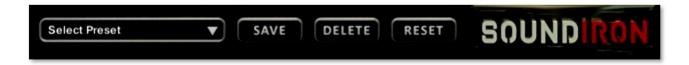

Select Preset - This menu lets you select from any of the factory presets or any presets you've created.

Save - Once you've customized your FX chain, you can save it for later use in this rack by pressing the Save button.

Delete - Use this button to delete the currently selected custom preset. Factory presets can't be deleted.

Reset - This unloads all effects and resets the entire FX rack to its default state.

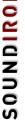

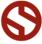

### **SOUNDIRON**SOFTWARE LICENSING AGREEMENT

### LICENSE AGREEMENT

By installing this product, you the Customer accept the following product terms.

### LICENSE GRANT

The license for this product is granted only to a single individual user. A retail license must be purchased from Soundiron or its authorized resellers prior to use. No unlicensed use is permitted. All sounds, samples, programming, images, scripting, designs and text contained in this product are copyrights of Soundiron, LLC. This software is licensed, but not sold, to Customer by Soundiron, for commercial and noncommercial use in music, sound-effect creation, audio/video post-production, performance, broadcast or similar finished content-creation and production use. Individual license holders are permitted to install this library on multiple computers or other equipment only if they are the sole owner and only user of all equipment this software is installed or used on.

Soundiron LLC allows Customer to use any of the sounds and samples in library(s) that Customer has purchased for the creation and production of commercial recordings, music, sound design, post production, or other content creation without paying any additional license fees or providing source attribution to Soundiron. This license expressly forbids any unauthorized inclusion of any raw or unmixed content contained within this product into any other commercial or noncommercial sample instrument, sound effect library, synthesizer sound bank, or loop or effect library of any kind, without our express prior written consent.

This license also forbids any unauthorized transfer, resale or any other form of re-distribution of this product, or its constituent sounds or code, through any means, including but not limited to re-sampling, reverse engineering, decompiling, remixing, processing, isolating, or embedding into software or hardware of any kind, except where fully rendered and integrated into the finished soundtrack or audio mix of an audio, visual or interactive multimedia production, broadcast, live performance or finished work of sound design,

with a running time no less than 8 seconds in total length. Licenses cannot be transferred or sold to another entity without specific prior written consent of Soundiron LLC.

### **RIGHTS**

Soundiron retains full copyright privileges and complete ownership of all recorded sounds, instrument programming, documentation and musical performances included within this product. All past and future versions of this product, including any versions published or distributed by any other entity are fully bound and covered by the terms of this agreement.

### **REFUNDS**

Downloaded libraries can't be returned, so we do not provide refunds or exchanges. Be aware that as soon as the product has been downloaded from our servers or physically sent to the Customer, it can not be returned, exchanged or refunded.

### **RESPONSIBILITY**

Using this product and any supplied software is at the Customer's own risk. Soundiron LLC holds no responsibility for any direct or indirect loss, harm or damage of any kind arising from any form of use of this product.

### **TERMS**

This license agreement is effective from the moment the product is purchased or acquired by any means. The license will remain in full effect until termination by Soundiron, LLC. The license is terminated if Customer breaks any of the terms or conditions of this agreement. Upon termination you agree to destroy all copies and contents of the product at your own expense. All past, present and future versions of this product, including versions sold by companies other than Soundiron LLC, are covered under the terms of this agreement.

### **VIOLATION**

Soundiron LLC reserves the right to prosecute piracy and defend its copyrighted works to the fullest extent of US and International civil and criminal law.

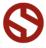

### THANK YOU!

Soundiron is a virtual instrument and sound library developer founded in 2011. The studio is based in the San Francisco Bay area, owned and operated by a dedicated team of sound artists and programmers. We are driven every day to capture all of the sonic flavors this world has to offer and bring them to you as truly playable and inspiring musical tools. Each library is crafted to deliver profound realism, complete flexibility, exquisite detail and unrivaled acoustic quality. If you enjoy this creation, we hope you'll check out some of our other awesome sound libraries. If you have any questions or need anything at all, just let us know. We're always happy to hear from you at <a href="team@support.soundiron.com">team@support.soundiron.com</a>!

Thanks from the whole Soundiron team!

### **CREDITS**

**Recording Engineers** 

Mike Peaslee, Gregg Stephens, Chris Marshall

Sound Designers

Mike Peaslee

Scripting, Programming and Instrument Design

Chris Marshall

UI Design & Artwork
Chris Marshall, Koke Nunez

Documentation Chris Marshall

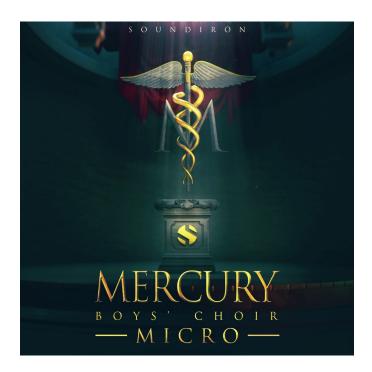

Version 2.0 was released on October 15, 2017

WWW.SOUNDIRON.COM

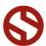